# Quick guide

# **Preparations**

# Capture 2D photo(s)

- 1 A face photo with smile
- A retractor photo (if gum line is not showing when smiling)

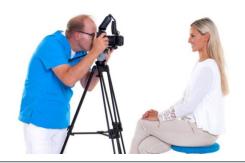

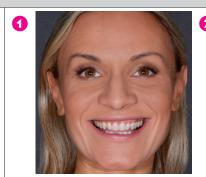

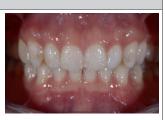

#### Start Romexis software

- From desktop (Windows)
- From /Applications/Planmeca (MacOS)

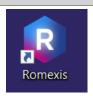

### Create a new patient (or search an existing patient)

- O Click Add Patient button.
- 2 Fill in Person ID, First name and Last name.
- 3 Click Save.

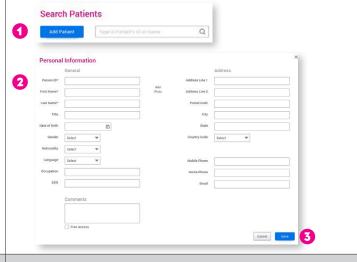

#### Start Smile Design

Start Smile Design by clicking here.

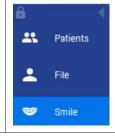

# Smile Design Workflow Wizard

#### Open Smile Design wizard

- O Click Wizard button from the lower left corner.
- 2 Select Smile Design on the drop-down list.

Follow the steps in the wizard.

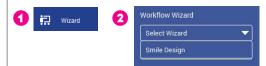

#### 1. Import Image

Click Import button and browse the image file.

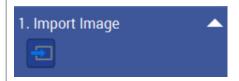

#### 2. Align and Crop Image

- Click the Align and crop button and see the short video to see how to use the tool.
- Drag the blue and red dot onto two reference points, e.g. the pupils.
- Oouble-click on the green control point in the middle to align.
- For cropping drag the borders of the image.
- **6** Confirm the crop by double right-clicking.

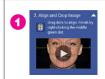

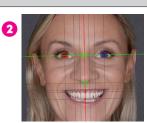

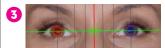

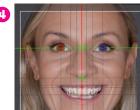

## 3. Calibrate Image

- Measure the length of e.g. the patient's incisor.
- 2 Click the Calibrate button.
- **3** Draw a calibration line onto the image.
- Type the width of the incisor.

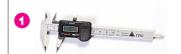

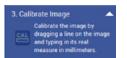

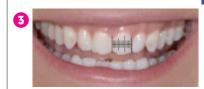

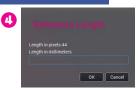

#### 4. Teeth Silhouette

#### Add teeth design

- Add a teeth design to the image by clicking the Teeth button.
- Open a suitable shape from the teeth library by clicking the pink triangle on the Teeth button.

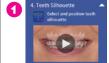

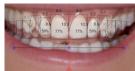

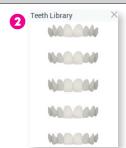

## Scale, translate, bend and rotate teeth as a

- To scale, translate, bend and rotate the teeth as a whole use the blue and red control points.
- **3** To resize all teeth simultaneously drag the blue rectangle around the teeth.
- To delete the teeth design click the garbage bin in Silhouette toolbar.

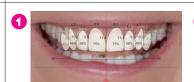

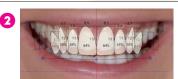

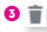

#### Rotate, scale and reshape individual tooth

- Activate the tooth by clicking on it.
- Rotate the tooth from the red control point.
- Resize the tooth by dragging the blue rectangle.
- Reshape the tooth by dragging from the blue control points.
- To add a control point double-click on the tooth outline, to remove a control point double-click on it.

# 5,4

#### Mirror, hide and reset tooth

Using the rightclick menu you can:

- Mirror one tooth to the opposite side
- Mirror all teeth to the opposite side
- Decide how many teeth to include in the design
  Hide/show tooth/all teeth
- Show Golden proportions ratios
- · Select a colour for each tooth separately
- Reset a single tooth or all teeth
- · Save teeth designs to library

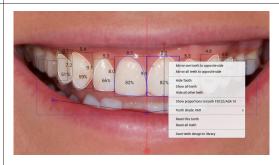

#### 5. Define Smile Area

- Olick the Smile Area button.
- 2 Drag the line to translate or the control points to reshape.

Double-click to add/remove points.

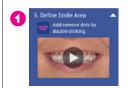

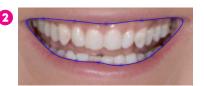

#### 6. Adjust Photorealism

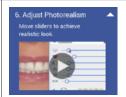

#### Visualise teeth

- Adjust transparency.
- 2 Adjust photorealistic texture.
- Show/hide teeth design and smile area from respective eye icons.

# 

# 2 😇 🔾

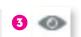

#### Select teeth shade

- Select shade from standard VITA classical shades and bleached shades.
- Select shade from the image using the Colour picker tool.
- 3 Adjust shade tone.

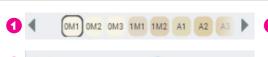

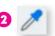

#### 7. Show Comparison

Click the Compare Before and After button.

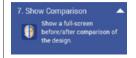

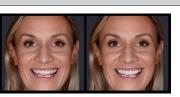

#### 8. Create Report

Click Create Report to generate a standard report in PDF format.

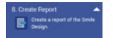

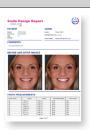

# Using advanced tools

#### Clone brush

- O Click the Clone brush button.
- 2 Select the clone mode and the suitable settings.
- Olone the image area by right-clicking on a source area and clone it on desired area by dragging with the mouse.
- Select Warp Brush to stretch tissue by dragging with the mouse.
- **5** Select Mirror to clone in mirroring mode.

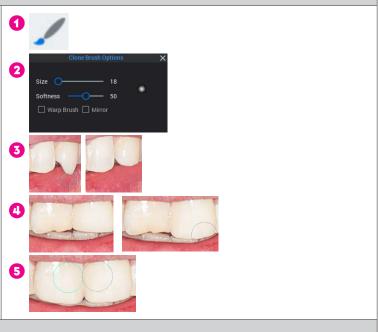

## Align retractor image

- Import intraoral image by clicking this button.
- 2 Select retractor image from folder. The images open in matching dialogue.
- Place the two points on both images to common places by right-click dragging.
- Check the positioning by adjusting transparency. Click OK.
- 6 Adjust teeth and intraoral image.

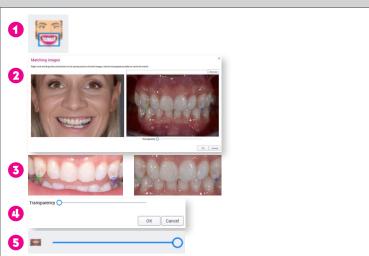

## Add drawings and measurements

- Add a generic implant, text, lines and measurements to the image using these tools.
- 2 To select annotation click on it on the Object browser.

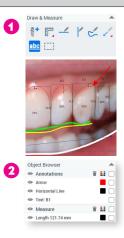

## Auto Align

- Click the Auto Align button.
- Smile Design automatically aligns and crops the image, creates the teeth silhouette and the smile area.

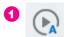

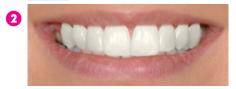

# **Export options**

#### Snapshot

To copy the image to clipboard use the snapshot tool.

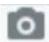

#### Print

To create custom printouts use the print editor

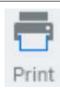

## **Export**

- Click Image Export to export image in standard format or as a smile design project (can be used in other Romexis Smile Design installations).
- Click CAD/CAM Export to export the design to any 3D design software.
- Click Cloud Export to send the data via Romexis Cloud.

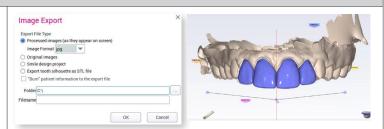

#### Create report

Click **Create Report** to generate a standard report in PDF format.

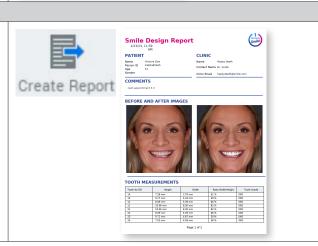

To watch tutorial videos on Smile Design, click the tutorial video link on the upper right corner of the software.

Doe Victoria X P Romexis